# **TurboCad- Konfiguration**

In der Hektik des Alltags macht man eine unbedachte Mausbewegung und zack hat man die Anordnung der Menüleisten versetzt oder gar eine gelöscht.

Damit man den TC-Desktop wieder einfach, auch nach einer Neuinstallation herstellen kann, folgende Anleitung:

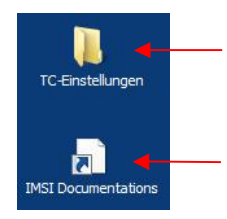

Zunächst habe ich einen Ordner auf dem Desktop erstellt in welchem ich die für einen "Schnellzugriff" relevanten TC-Verzeichnisse ablegen möchte. (Freie Desktopfläche | RMT | Neu | Ordner, dann umbenennen)

Sinnvoll: Link zur TC-Online-Dokumentation: https://turbocaddoc.atlassian.net/wiki/dashboard.action

- 1. Seite anzeigen Adresse Kopieren
- 2. Freie Desktopfläche | RMT | Neu | Verknüpfung, dann Einfügen
- 3. Icon umbenennen.

3 Dinge sind grundsätzlich zu sichern/speichern:

- 1. Eine eigene Zeichnungsvorlage (Template) (wird lediglich als \*.tct statt \*.tcw gespeichert)
- 2. Die Menüleisten (2 Dateien: \*.xcfg und \*. xml)
- 3. Die TC-(Grund)-Einstellungen.
	- Der "TC-Desktop" wird bei jedem Schließen des Programms in der Datei "current.xml" gespeichert.

# **1. Zeichnungsvorlage** \*.tct

Hat man eine Zeichnung eingerichtet und möchte diese als Vorlage nutzen, so braucht man diese Zeichnung lediglich statt als \*.tcw als \*.tct zu speichern.

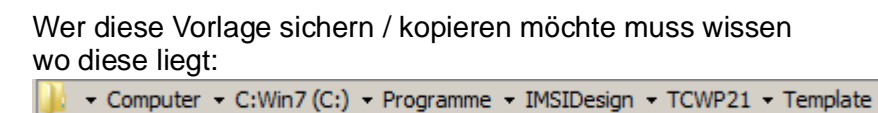

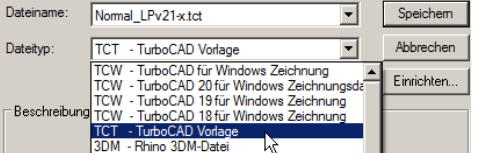

Möchte man beim Öffnen über NEU gleich eine Vorlagenauswahl haben, muss man dies einrichten:

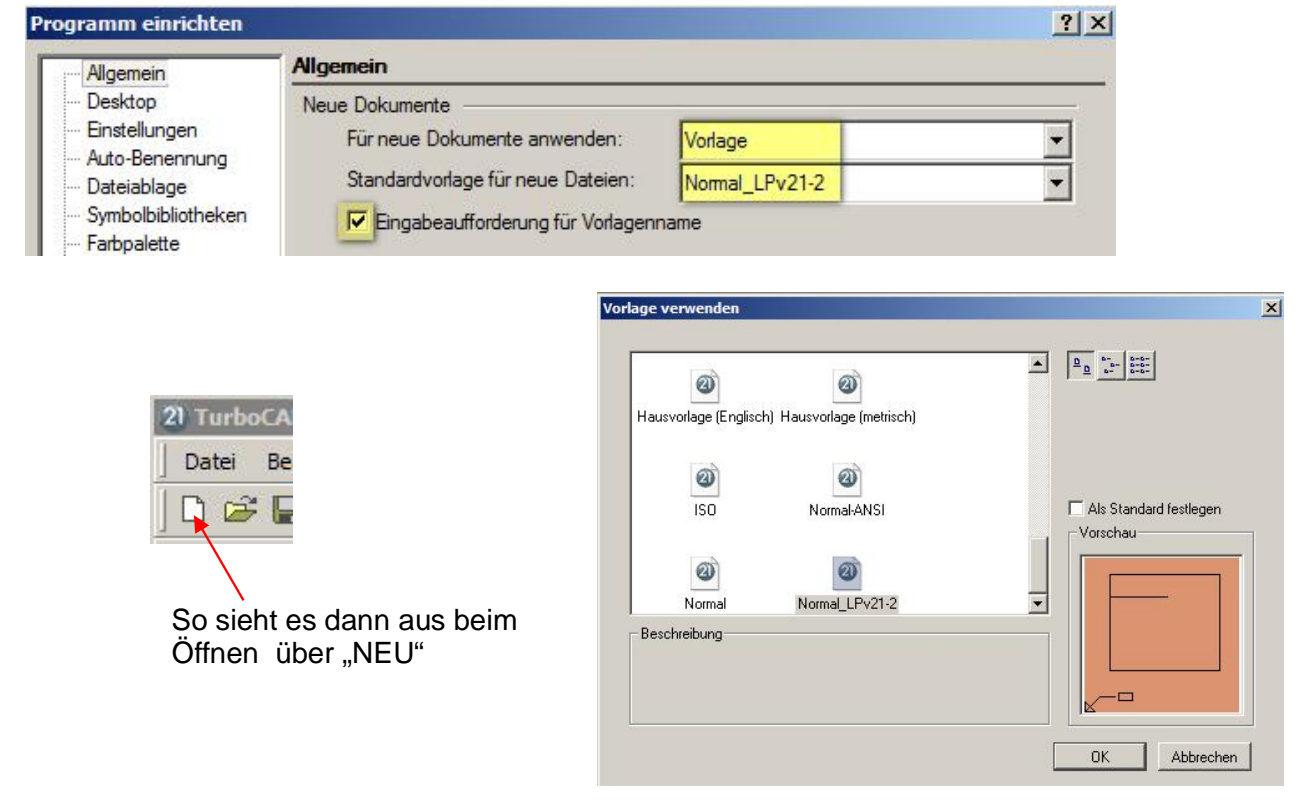

## **2. Arbeitsbereich speichern Name.xcfg und .xml**

Damit werden die Menüs und deren Positionen ebenfalls gesichert.

Über Extras | Anpassen | Optionen kann man die TC-Oberfläche laden und auch speichern.

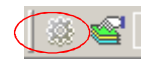

Evtl. ist das Anpassen-Icon schon im TC Menü zu sehen.

Was wird wo gespeichert? Unter Arbeitsbereich werden 2 Dateien gespeichert. Name.xcfg und Name.xml und zwar hier:

▼ Potelco ▼ Eigene Dokumente ▼ TurboCAD Professional 21 DE ▼ Config

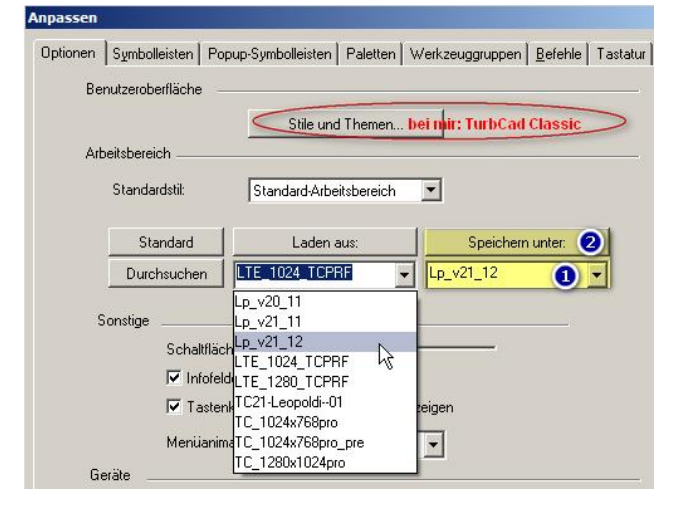

Speichern: Name eingeben oder auswählen, dann "Speichern unter" Laden: Name eingeben oder auswählen, dann "Laden aus"

# **3. Grundeinstellungen sichern** Current.xml

Jede absichtliche oder unabsichtliche Änderung an der TC-Arbeitsoberfläche kann nicht einfach rückgängig gemacht werden und wird beim Verlassen des Programms in der Datei current.xml gespeichert und beim nächsten Start von TC wieder geladen.

Hat man die TC-Oberfläche geschrottet kann man dies über eine gespeicherte Kopie wieder ändern.

Die Datei Current.xml ist zu finden im versteckten Verzeichnis:

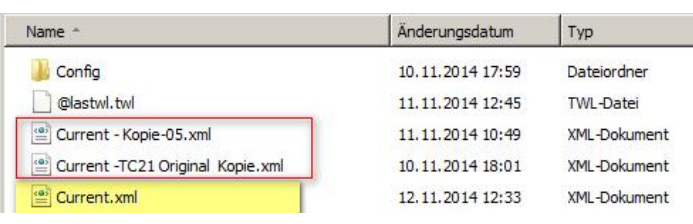

v Computer v C:Win7 (C:) v Benutzer v Potelco v AppData v Roaming v IMSIDesign v TurboCAD v 21 v Professional DE v Profiles v Built-In v

! Vorab im Windows-Explorer unter Extras | Ordneroptionen | Ansicht -->

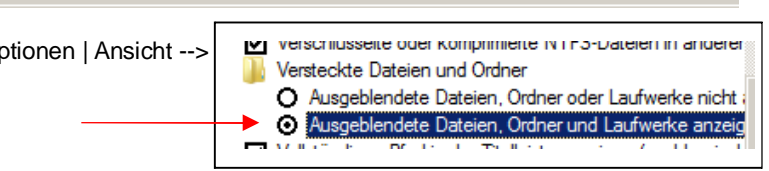

### **Schnellzugriff über Desktop-Ordner**

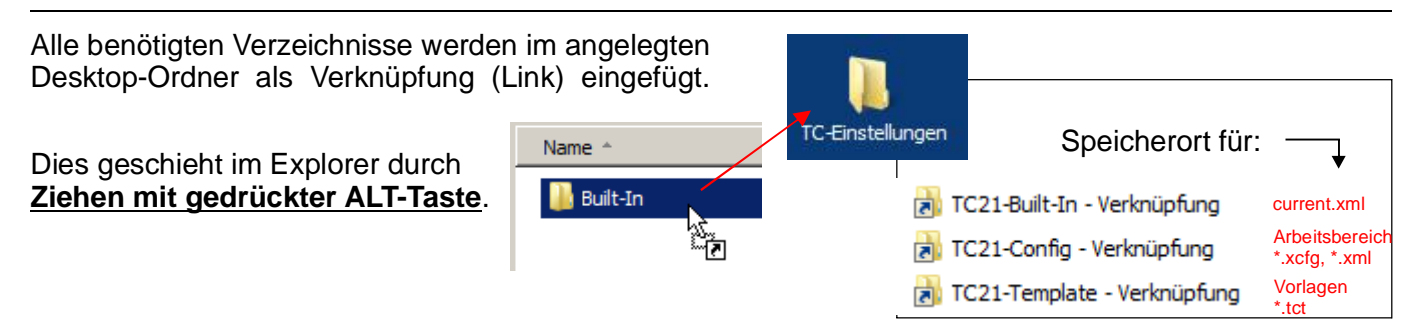

Der Ordner Built-In ist dann auch trotz der wieder eingestellten Option "Versteckte Dateien und Ordner ausblenden" sichtbar.

verzeichnisses ausfallsicher abspeichern.

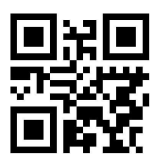

Meine Infosammlung auf max-mg.de

mfg. Heimwerker Leopoldi

TurboCad-Konfiguration.cdr/pdf - Alle Angaben ohne Gewähr - v1.1

Damit man TC nach einer Neuinstallation wieder personalisieren kann, sollte man eine Kopie aller erforderlichen Dateien und des Desktop-

Seite 2/3

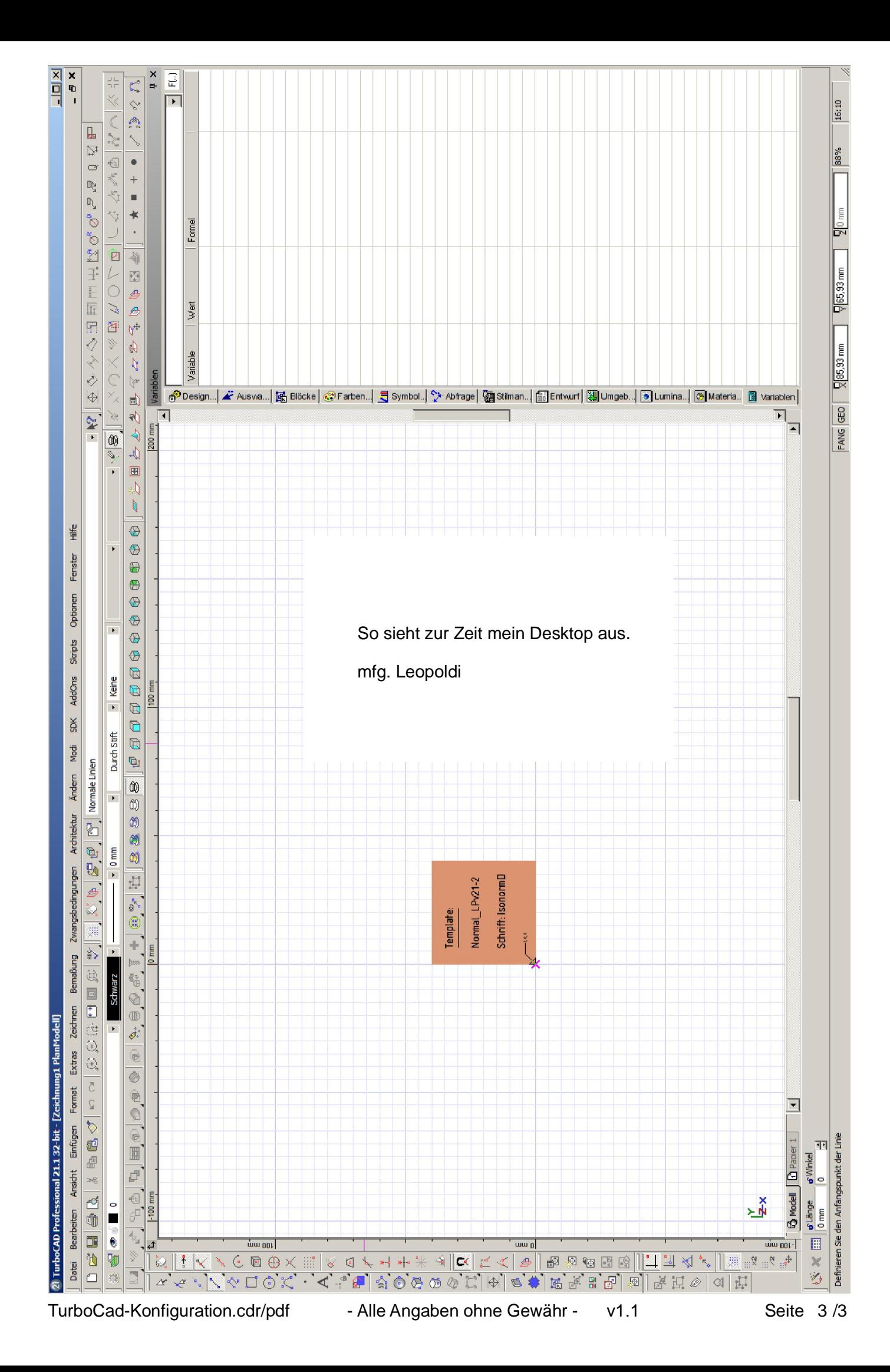